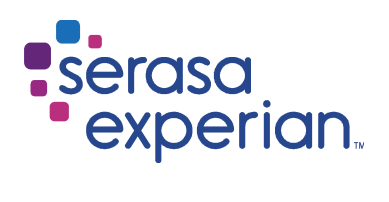

MANUAL DO

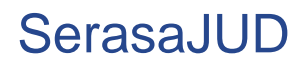

Versão 4 | Data 23/05/2018

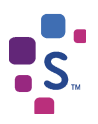

# Índice

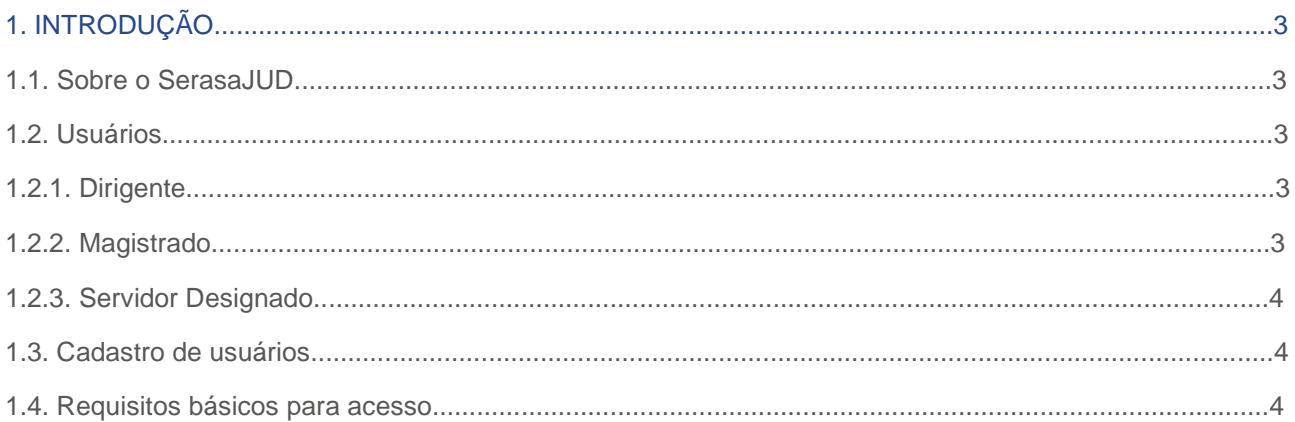

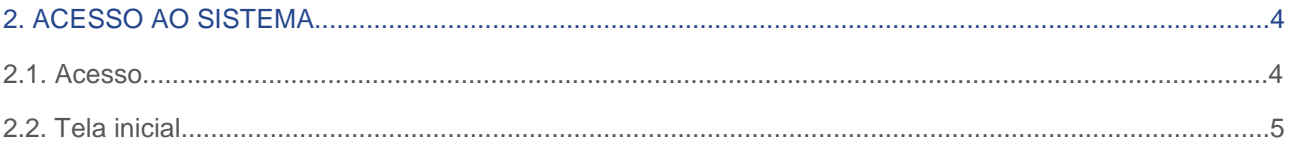

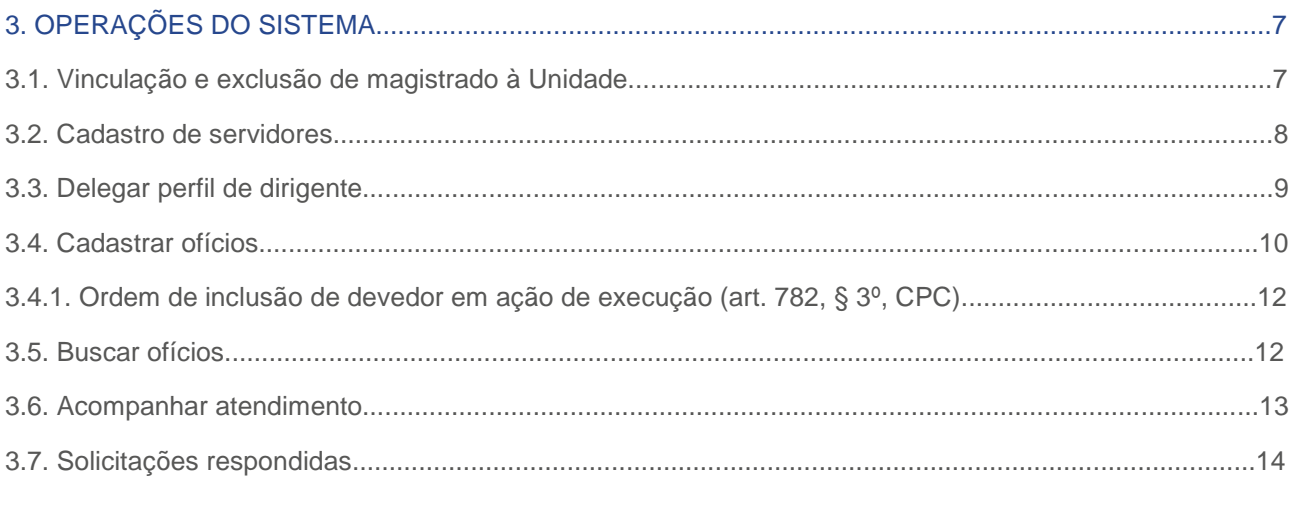

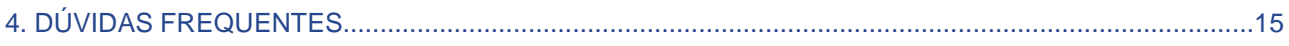

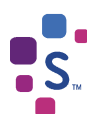

## 1. INTRODUÇÃO

#### 1.1. Sobre o SerasaJUD

O SerasaJUD foi desenvolvido para facilitar e melhorar a tramitação de Ofícios entre o Poder Judiciário e a Serasa Experian. A ferramenta possibilita o encaminhamento de ordens judiciais por meio eletrônico, visando a celeridade e otimização na prestação de informações ao Poder Judiciário.

Assim, é certo que qualquer tipo de ordem judicial passível de atendimento pela Serasa Experian pode ser enviada através do SerasaJUD como, por exemplo, ordem de inclusão/baixa de anotação, revogação de ordem anterior, solicitação de informações históricas, solicitação de eventual endereço constante em nossa base de dados, etc., não havendo qualquer tipo de restrição.

O envio de Ofícios em papel torna o atendimento às determinações judiciais moroso. O procedimento de envio do documento e recebimento da sua respectiva resposta pelos Correios pode levar até três meses; com o SerasaJUD, o tempo total diminui para até 5 dias.

Além disso, o uso do SerasaJUD permite a redução de custos relacionados à postagem dos documentos físicos nos Correios, confere maior segurança na atividade e redução dos riscos relacionados à fraude, tendo em vista que o envio das determinações judiciais somente é possível com o uso de certificação digital.

As informações cadastradas pelos Tribunais no SerasaJUD são enviadas à Serasa Experian em dias úteis até as 19h (dezenove horas). Após o atendimento da solicitação, um e-mail é enviado para o endereço eletrônico da Unidade em que o usuário está vinculado alertando sobre a conclusão do Ofício e que a resposta da Serasa está disponível para visualização no sistema.

#### 1.2. Usuários

O SerasaJUD tem três perfis de usuários: Dirigente, Magistrado e Servidor Designado. A distinção dos perfis é necessária, tendo em vista a atividade que cada um desempenha na Unidade Judiciária, havendo desmembramento para liberação do acesso de cada um. Todos os perfis têm acesso para envio de ordens judiciais através da opção "Cadastrar Ofício" (item 3.4 - página 12) e também consulta e acompanhamento das ordens enviadas (funcionalidades "Buscar Ofício" e "Acompanhar Atendimento" – itens 3.5 e 3.6, páginas 15 e 16).

#### 1.2.1. Dirigente

O Dirigente é o servidor que tem cargo de chefia no Cartório (Escrivão/Coordenador/Chefe de Secretaria/etc.). Será cadastrado apenas um servidor com esse perfil por Unidade.

O usuário detentor desse perfil é cadastrado pela Serasa Experian e é o responsável por realizar a associação do magistrado à Unidade (funcionalidade "Magistrados" – item 3.1 – página 9). Este perfil não possibilita cadastrar nenhum outro servidor, o que somente é realizado através do perfil do magistrado (funcionalidade "Servidor Designado" – item 3.2 – página 9).

Quando houver a necessidade de afastamento (férias/licença/etc.) do Dirigente, ele poderá indicar um servidor que tenha sido cadastrado pelo magistrado para atuar com o perfil de Dirigente durante sua ausência (funcionalidade "Gestão de Afastamento" – item 3.3 – página 11).

#### 1.2.2. Magistrado

Os usuários com perfil de magistrado também são cadastrados pela Serasa Experian. Contudo, para que seu acesso seja liberado, é necessário que o Dirigente realize a sua vinculação à Unidade de atuação. O magistrado poderá estar vinculado em quantas Unidades for necessário, cabendo aos seus respectivos Dirigentes efetuarem esse procedimento (funcionalidade "Magistrados" – item 3.1 – página 9).

Ao perfil do magistrado é permitido o cadastro dos demais servidores da Unidade Judiciária. Assim, esses servidores não são cadastrados pela Serasa Experian, sendo o seu registro efetuado diretamente no sistema pelo magistrado (funcionalidade "Servidor Designado" – item 3.2 – página 9).

#### 1.2.3. Servidor Designado

Os usuários que possuem esse perfil são aqueles cadastrados pelo magistrado através da funcionalidade do sistema "Servidor Designado" (item 3.2 – página 9). Assim, a Serasa Experian não realiza o cadastro desses servidores.

O servidor designado poderá atuar com o perfil de Dirigente quando houver a necessidade de afastamento do Dirigente das suas atividades por um certo período (funcionalidade "Gestão de Afastamento" – item 3.3 – página 11). Neste caso, o Dirigente somente conseguirá efetuar a habilitação caso já tenha ocorrido o cadastro prévio do servidor pelo Magistrado, conforme mencionado acima.

#### 1.3. Cadastro de usuários

Após a assinatura do Termo de Cooperação Técnica nº 020/2014, celebrado entre o CNJ e a Serasa Experian para regulamentar o uso do SerasaJUD, é enviado ao responsável indicado de cada Tribunal uma planilha para preenchimento com os dados necessários para o cadastro dos usuários que atuarão com os perfis de Dirigente e Magistrado. Nessa planilha, também constarão informações de Foros, Varas, nome e CPF de Dirigentes e Magistrados. Os dados enviados pelo Tribunal são processados pela Serasa Experian, possibilitando a liberação do sistema aos usuários.

Caso algum usuário que se enquadre nos perfis de Dirigente e Magistrado não tenha sido cadastrado nesse primeiro momento ou seja necessário alteração de lotação, basta escrever para serasajud@br.experian.com com os seguintes dados: Nome e CPF, perfil (Dirigente ou Magistrado), Cidade/UF, Unidade de atuação e e-mail da Unidade.

#### 1.4. Requisitos básicos para acesso

Para acessar o SerasaJUD é necessário atender aos seguintes requisitos:

- Estar devidamente cadastrado e vinculado à uma Unidade;
- Dispor de certificado digital válido e devidamente inserido na máquina;
- Utilizar os navegadores Internet Explorer ou Google Chrome.

### 2. ACESSO AO SISTEMA

#### 2.1. Acesso

O acesso ao SerasaJUD deve ser realizado através do link https://www.serasaexperian.com.br/serasajud/

Não será disponibilizado login e senha para acesso ao SerasaJUD. Ao clicar no link acima, o sistema irá solicitar somente a senha da certificação digital selecionada.

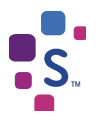

O primeiro acesso ao sistema deve ser feito pelo Dirigente para que, através da opção "Magistrados" (item 3.1 – página 9) disponível em seu perfil, possa vincular o magistrado à sua Unidade e, consequentemente, liberar este acesso. Esclarecemos que a vinculação do magistrado fica à cargo do dirigente, tendo em vista a possibilidade de atuação de um juiz em mais de uma Unidade ao mesmo tempo. Assim, cada dirigente consegue fazer essa administração diretamente no sistema, sem a necessidade de recorrer ao nosso suporte.

Por questões de segurança, o uso de Certificado Digital é obrigatório. Assim, é necessário que ele esteja conectado à máquina e dentro do prazo de validade.

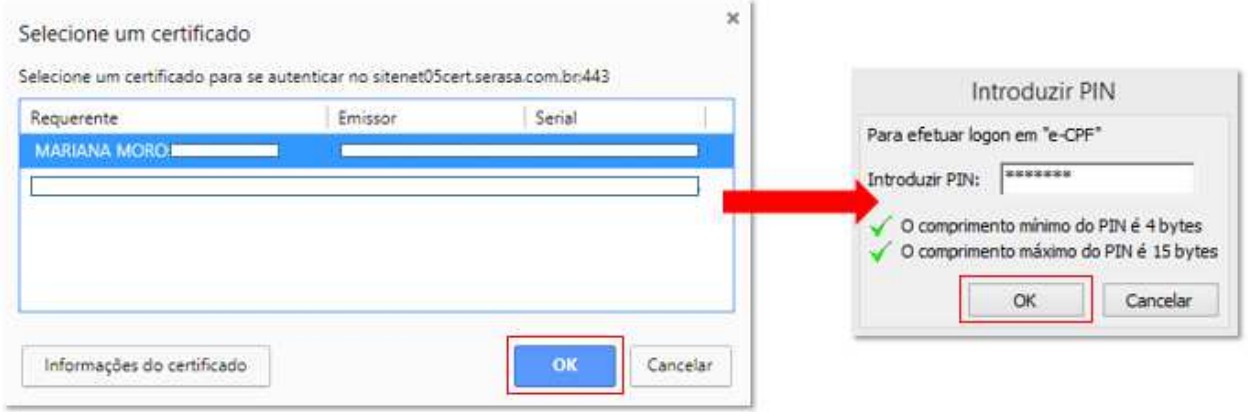

Imagem 1 – Seleção do certificado digital e senha do usuário

#### 2.2. Tela inicial

O menu do sistema está disponível na lateral esquerda da página, onde estão dispostas todas as funcionalidades do SerasaJUD.

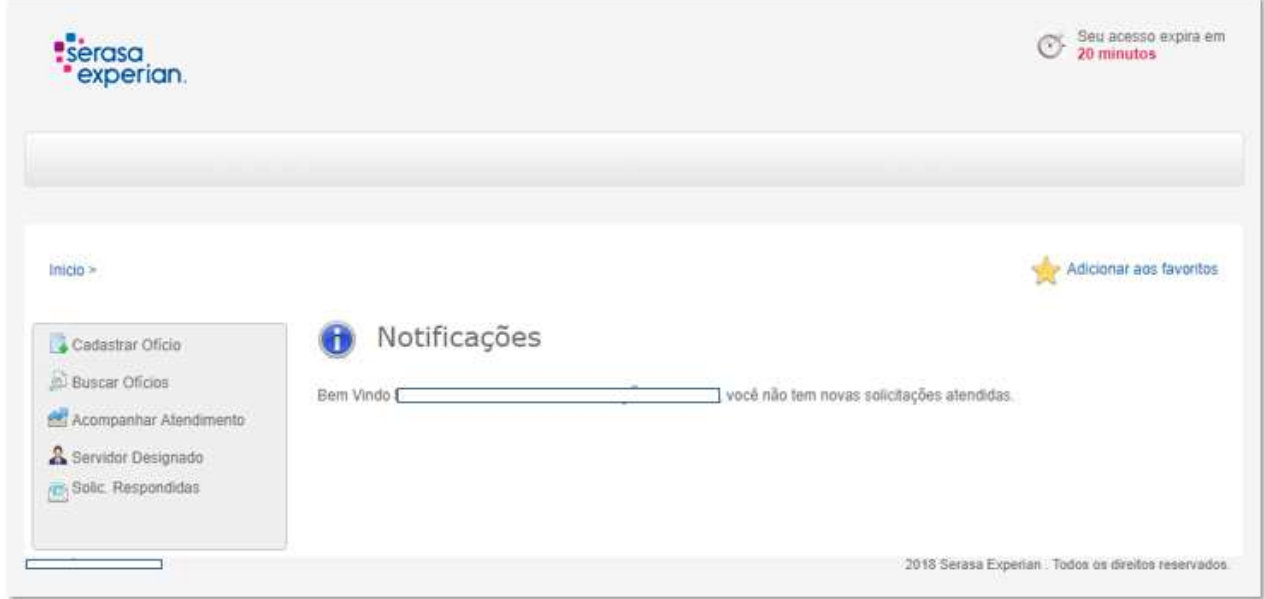

Imagem 2 – Tela inicial do SERASAJUD (perfil de Magistrado)

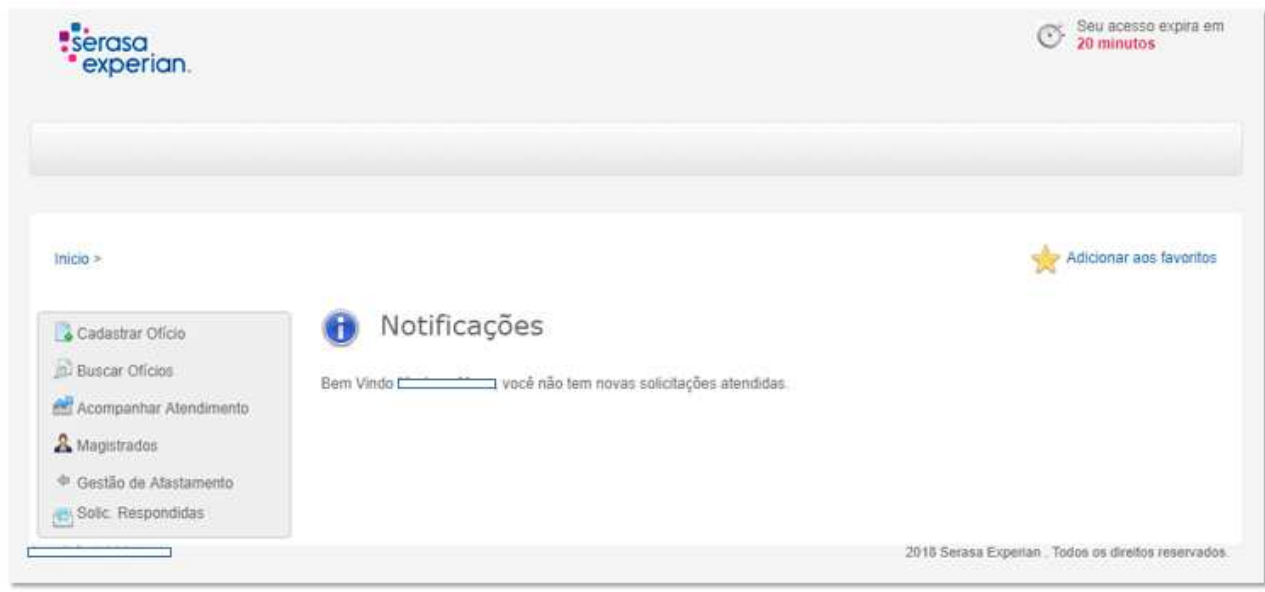

Imagem 3 – Tela inicial do SERASAJUD (perfil de Dirigente)

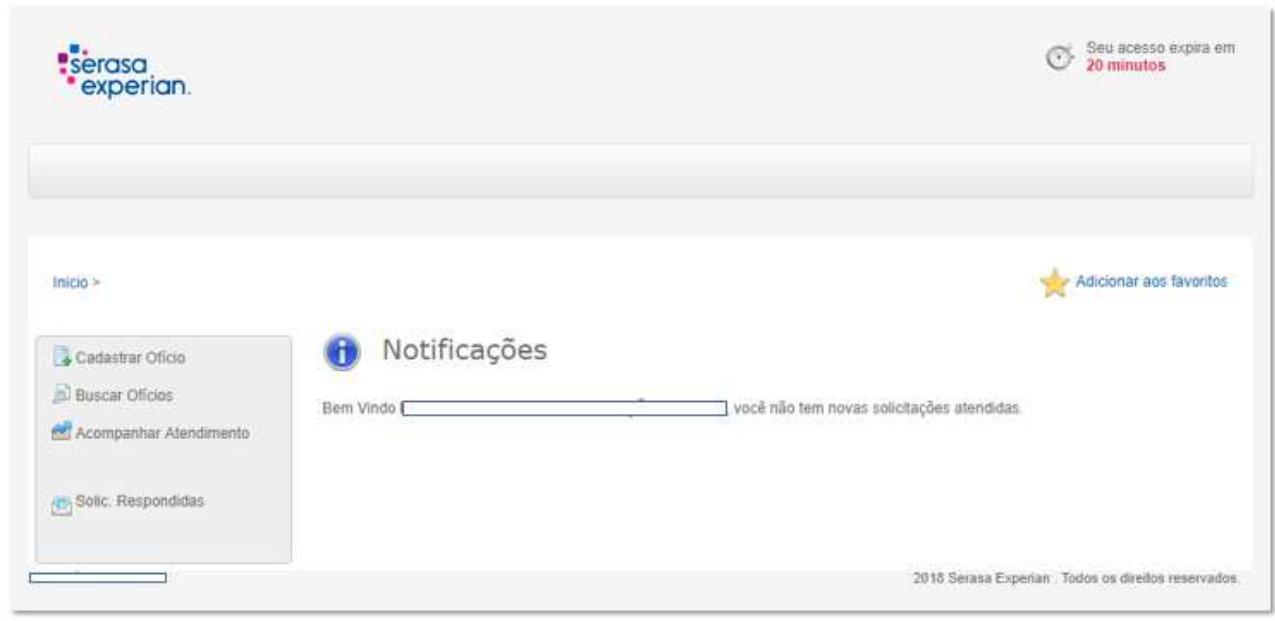

Imagem 4 – Tela inicial do SERASAJUD (perfil de Servidor Designado)

**Cadastrar Ofício –** permite enviar ordens judiciais à Serasa Experian (item 3.4 – página 12).

**Buscar Ofícios –** permite consultar ordens judiciais cadastradas através da opção "Cadastrar Ofício". É possível visualizar a ordem clicando no ícone " " e a resposta da Serasa Experian após o cumprimento da ordem clicando no ícone " $\mathbb{D}$ " (item 3.5 – página 15).

**Acompanhar Atendimento –** permite acompanhar o histórico de atendimento das ordens judiciais cadastradas através da opção "Cadastrar Ofício" (item 3.6 – página 16).

**Magistrado (disponível apenas no perfil do Dirigente) –** permite vincular ou excluir o vínculo do magistrado à Unidade em que o dirigente está lotado (item 3.1 – página 9).

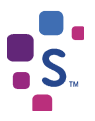

**Servidor Designado (disponível apenas no perfil do Magistrado) –** permite cadastrar os demais servidores da Unidade. O magistrado poderá cadastrar quantos servidores ele desejar (item 3.2 – página 9).

**Gestão de Afastamento (disponível apenas no perfil do Dirigente) –** permite atribuir o perfil de dirigente da Unidade a um servidor cadastrado pelo magistrado, para que ele atue com esse perfil caso haja necessidade de afastamento temporário do dirigente (férias, licença, entre outros) (item 3.3 – página 11).

**Solic. Respondidas –** Permite listar de forma rápida, sem o uso de filtros, as últimas solicitações respondidas enviadas pelo usuário. Também é possível visualizar o Ofício cadastrado e a carta resposta de forma similar à função "Buscar Ofícios" (item 3.7 – página 17).

# 3. OPERAÇÕES DO SISTEMA

#### 3.1. Vinculação e exclusão de magistrado à Unidade

O dirigente é o responsável por realizar a vinculação ou exclusão de um magistrado à Unidade em que atua. O acesso do magistrado somente será possível após ser vinculado a alguma Unidade.

Na opção "Magistrados", o dirigente irá selecionar o Foro e a Vara ou Subseção (Justiça Federal) em que está lotado, selecionar a opção de busca por CPF, inserir o nº do documento, clicar em "Consultar" e selecionar o nome do magistrado.

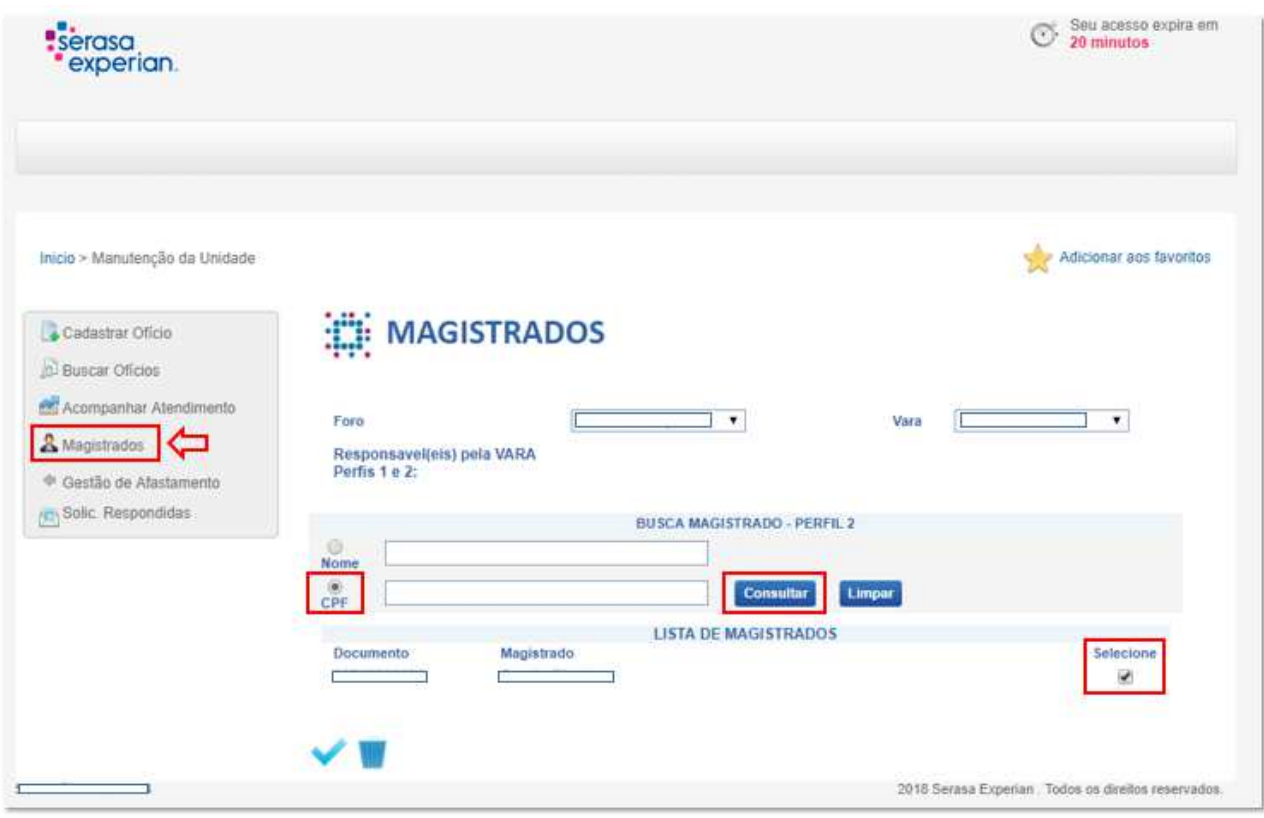

Imagem 5 – Vinculação ou exclusão do magistrado à Unidade

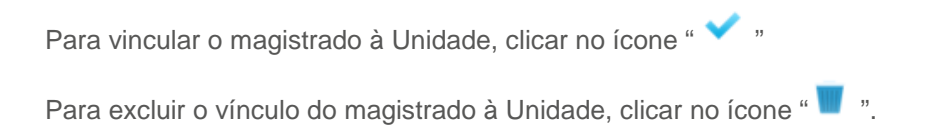

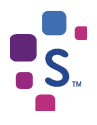

#### 3.2. Cadastro de servidores

Essa funcionalidade só está disponível no perfil do magistrado e visa a incluir no cadastro de usuários os servidores por ele designados para atuar em seu nome, quando julgar necessário.

É permitido ao magistrado cadastrar quantos servidores desejar. Esses representantes têm acesso a todas as Unidades em que o magistrado está cadastrado. No caso de mudança de Unidade por parte do magistrado, seus representantes mudam automaticamente.

Para realizar o cadastro, é necessário selecionar a opção "Servidor Designado", no menu inicial. Ao digitar um número de CPF e clicar no ícone "lupa", caso esse número não tenha sido cadastrado previamente no sistema, o campo "nome" se abrirá para ser preenchido. Uma vez preenchido o nome do servidor e selecionado o campo "Acesso Autorizado", basta clicar em "Gravar Dados" e imediatamente o usuário cadastrado passa a ter acesso ao SerasaJUD.

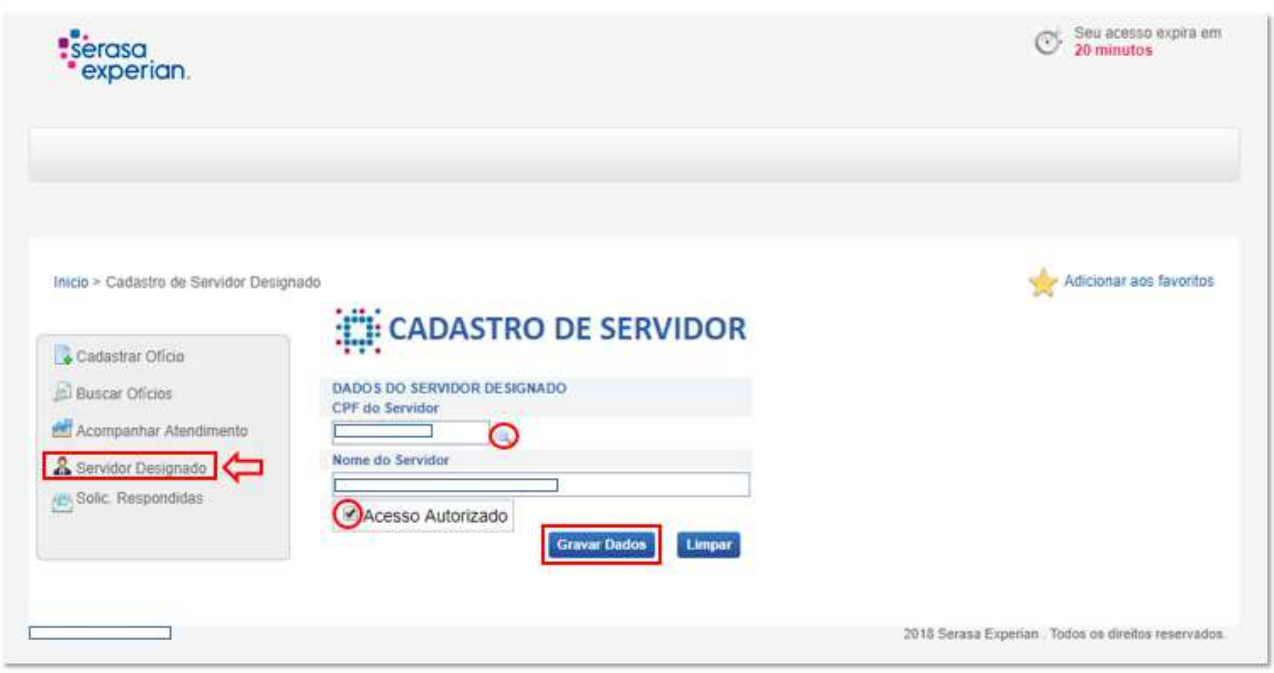

Imagem 6 – Cadastro de servidor

Caso o usuário já tenha sido cadastrado, ao digitar o CPF e clicar na "lupa" seu nome será preenchido automaticamente, e uma tabela será apresentada indicando os magistrados representados por esse servidor. Neste momento, é possível permitir ou negar acesso ao servidor. O magistrado consegue retirar o

acesso do servidor para atuar em seu nome clicando no ícone " X ", indicado na coluna "Ação".

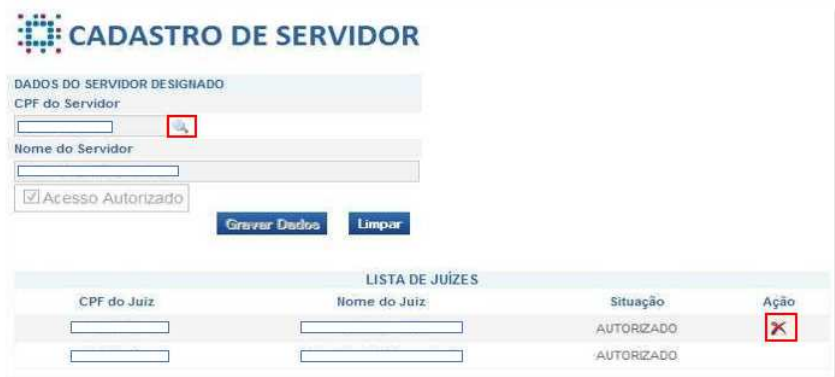

Imagem 7 – Retirar acesso de servidor

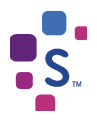

#### 3.3. Delegar perfil de Dirigente

A função "Gestão de Afastamento" só pode ser acessada por usuários com perfil de dirigente. Essa opção permite que o dirigente da Unidade indique um substituto para atuar com as permissões do seu perfil, ou seja, o substituto passa a ter acesso à opção de associação de magistrados e ao gerenciamento das solicitações na sua ausência. Essa permissão pode ser revogada de forma simples em seu retorno.

É importante frisar que, por questões de segurança, só podem ser indicados para atuar em substituição ao dirigente aqueles servidores previamente cadastrados pelo magistrado através da opção "Servidor Designado" (item 3.2 – página 9).

Para realizar a habilitação, é necessário acessar a função "Gestão de Afastamento" do menu inicial. O Dirigente irá visualizar uma relação de servidores que atuam em sua Unidade. Será necessário selecionar o nome do servidor e clicar em "Habilitar Servidor". Feito isso, o Dirigente perderá o acesso ao sistema.

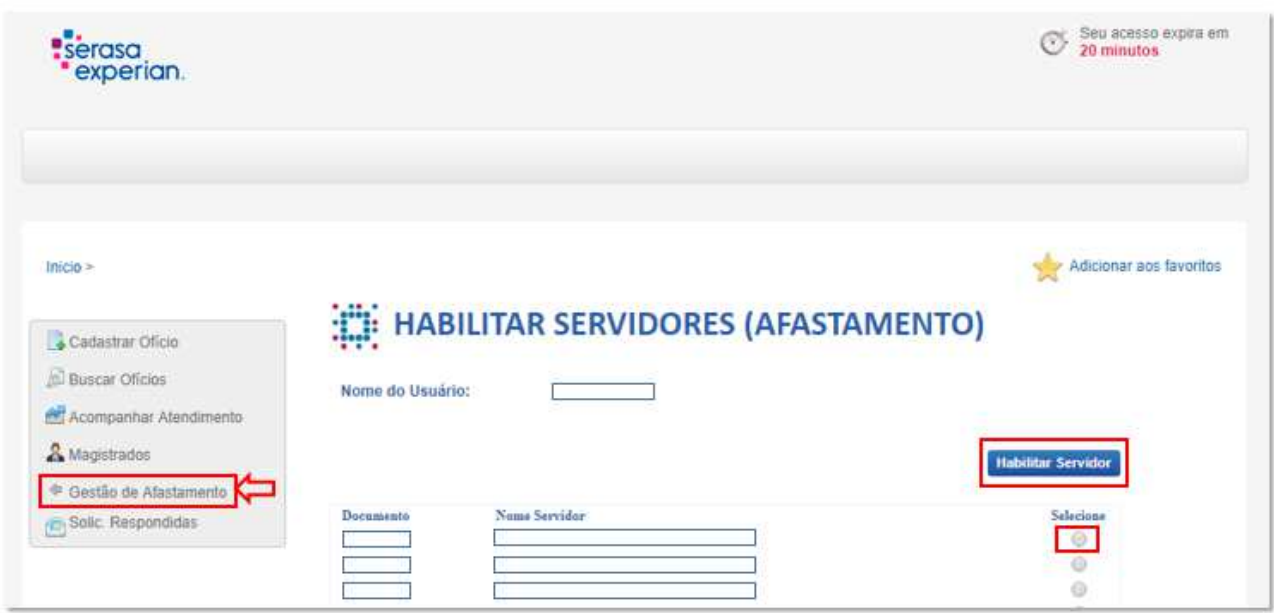

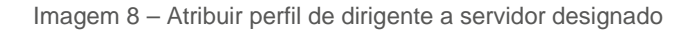

Em seu retorno, ao acessar a aplicação, o dirigente visualizará a mensagem abaixo:

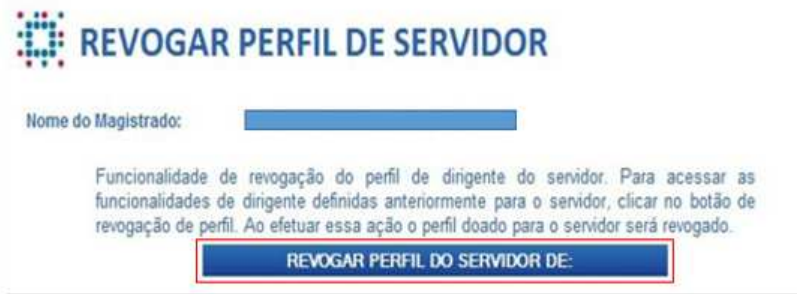

Imagem 9 – Revogar atribuição de perfil de dirigente

Ao clicar no botão "Revogar Perfil do Servidor", seu acesso ao sistema será reestabelecido, e o servidor que atuou em sua substituição retornará automaticamente ao perfil de Servidor Designado.

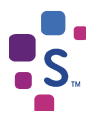

#### 3.4. Cadastro de Ofícios

Primeiro item do menu lateral, a funcionalidade "Cadastrar Ofícios" permite ao usuário enviar à Serasa Experian ordens judicias para atendimento.

O primeiro passo para o cadastramento de um Ofício é o preenchimento do campo "Número Único do Processo". Após isso, é necessário validar se o número indicado já foi cadastrado anteriormente, clicando no ícone " ". Caso haja solicitação anterior para o processo, os demais campos serão preenchidos de forma automática. Caso contrário, o usuário deve seguir com o preenchimento dos demais itens.

Se o cadastro estiver sendo feito pelo dirigente da Unidade, será disponibilizada uma lista no campo "Nome do Juiz" com todos os magistrados vinculados à Unidade do dirigente. Caso o cadastro esteja sendo feito por um servidor designado, será disponibilizada uma lista com os nomes de todos os magistrados que autorizaram seu acesso (se apenas um magistrado autorizou o acesso do servidor, o preenchimento do campo "Nome do Juiz" será automático).

Preenchidos todos os campos, será necessário clicar no ícone "Gravar Processo" para gravar os dados informados. Na sequência, o usuário deverá clicar em "Incluir Ofício".

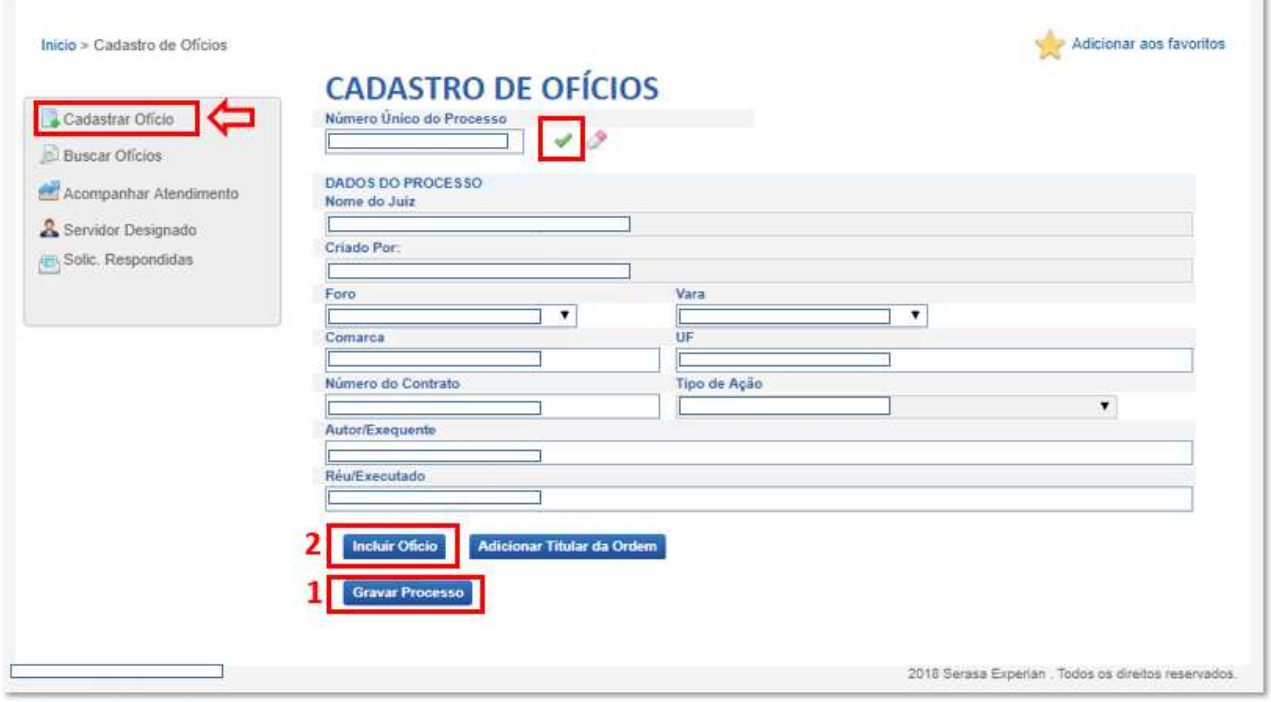

Imagem 10 – Tela de cadastro de Ofício

Será aberta uma nova página para:

**- Indicar o prazo de atendimento da solicitação –** o prazo padrão de atendimento da Serasa Experian é de 120 horas (5 dias). Caso seja necessário atendimento urgente, poderão ser escolhidos os demais prazos de 24h, 48h e 72h. O prazo é computado em dias úteis, conforme disposto no art. 219 do CPC.

**- Preencher a "Descrição da Ordem" –** neste campo será inserido o teor da ordem judicial que está sendo enviada à Serasa Experian. A descrição pode ser feita de forma simples, desde que fique claro o tipo de determinação que deverá ser atendida (observação: atenção ao item 3.4.1- página 14).

**- Anexar um documento em PDF –** essa funcionalidade é opcional. Não é obrigatório anexar um arquivo na solicitação. Caso o usuário entenda que é necessário, será permitido o anexo de apenas um documento, no formato PDF.

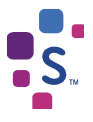

**- Adicionar o "Titular da Ordem" –** esse campo deve ser preenchido com o nome e o documento (CPF/CNPJ) da pessoa (física ou jurídica) a qual se refere o pedido de informação/atualização da base de dados da Serasa Experian, ou seja, pessoa que será consultada/incluída/excluída nos cadastros da Serasa.

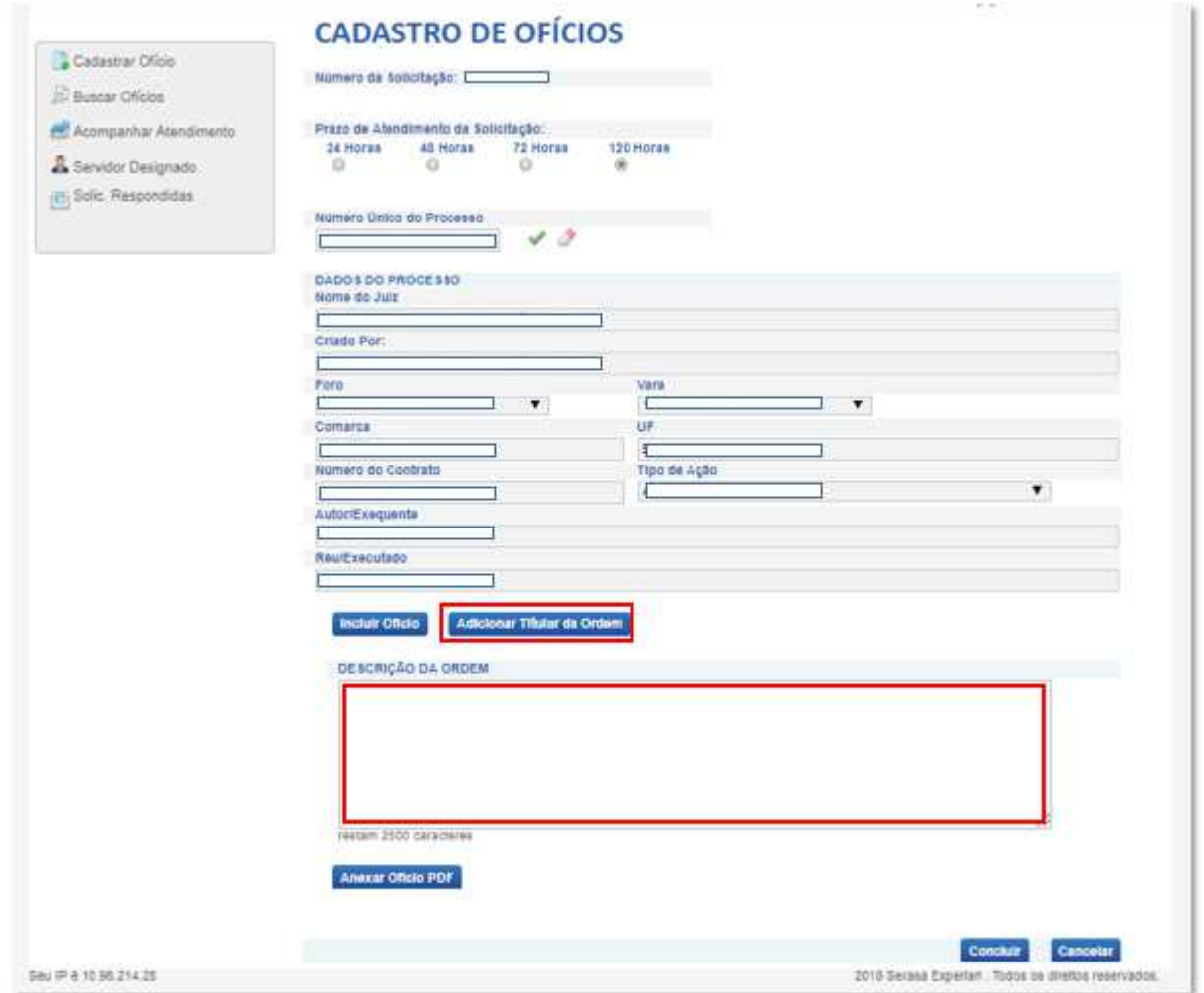

Imagem 11 – Tela de cadastro de Ofício

É importante que o campo "Adicionar Titular da Ordem" seja preenchido de forma correta, pois os dados cadastrados nele são comunicados diretamente com a base de dados da Serasa Experian. Exemplos:

- Ordem de inclusão de negativa em ação de execução: será o devedor;

- Ordem de retirada/baixa de anotação: será a parte processual que tenha negativação a ser baixada;

- Pesquisa de histórico e/ou endereço: será a pessoa pesquisada – quem se busca o endereço/histórico de negativações/etc.

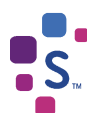

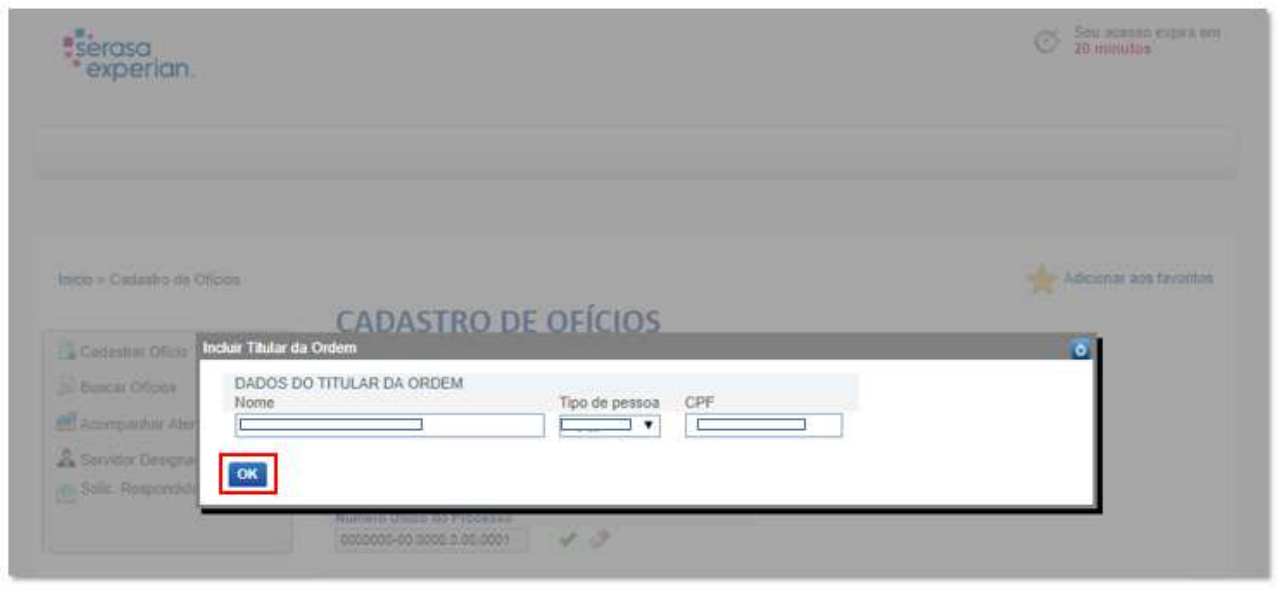

Imagem 12 – Adicionar "Titular da Ordem"

Caso a determinação judicial seja direcionada a mais de uma pessoa, todos deverão ser cadastrados nesse campo. É possível adicionar uma ou mais pessoas na mesma solicitação, basta selecionar novamente o ícone "Adicionar Titular da Ordem" quantas vezes for necessário.

Ao fim do preenchimento, basta clicar em "Concluir" para finalizar o cadastro do Ofício.

A determinação cadastrada é enviada automaticamente para atendimento da Serasa Experian.

#### 3.4.1. Ordem de inclusão de devedor em ação de execução (art. 782, § 3º, CPC)

Ao cadastrar um Ofício para inclusão de uma anotação negativa na base de dados da Serasa Experian em nome do executado, é imprescindível que conste o valor do débito a ser incluído em nossa base de dados. Essa informação pode ser inserida na "Descrição da Ordem" ou constar no arquivo PDF anexo à solicitação, se for o caso.

#### 3.5. Buscar Ofícios

A funcionalidade "Buscar Ofícios" permite que o usuário pesquise todas as solicitações cadastradas em sua Unidade, podendo filtrar a pesquisa por número de solicitação, processo, status e/ou período. A busca também pode ser realizada de forma genérica, sem a necessidade de indicar qualquer filtro.

Nessa funcionalidade também é possível acompanhar o status de atendimento das solicitações cadastradas para controle e acompanhamento. A solicitação cadastrada percorre os seguintes status:

**Aguardando envio –** O usuário acabou de cadastrar o documento que está na fase de integração entre os sistemas. O Ofício mudará para o status "Em atendimento" automaticamente. É normal o documento ficar com esse status em até, no máximo, um dia. Caso esteja há mais tempo, é necessário verificar o motive com a equipe de apoio ao SerasaJUD.

**Em atendimento –** O ofício foi recebido pela Serasa Experian e já está em atendimento.

**Finalizado –** O ofício foi atendido e já é possível acessar a resposta.

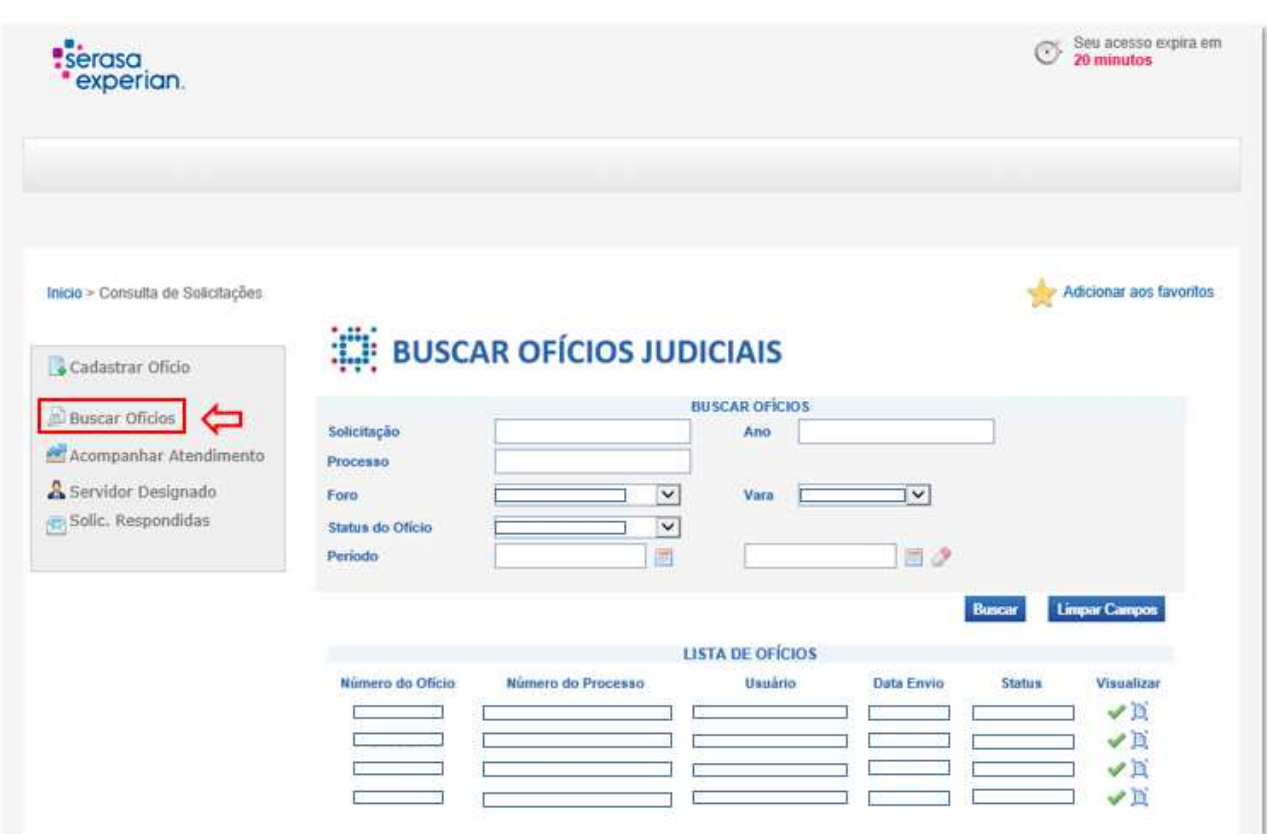

Imagem 13 – Busca de Ofícios

No ícone " ", o usuário tem acesso aos dados que foram cadastrados na solicitação.

Caso o ofício não tenha sido enviado à Serasa Experian (status "Aguardando envio"), ainda é possível editá-lo. Caso contrário, todos os campos ficam bloqueados para edição.

Caso o ofício esteja com status "Finalizado", o ícone "[1], "será apresentado na listagem de ofícios. Ao clicar nesse ícone, será possível visualizar a carta resposta enviada pela Serasa Experian.

#### 3.6. Acompanhar atendimento

A funcionalidade "Acompanhar Atendimento" exibe o andamento dos últimos ofícios criados. O operador dispõe de filtros similares à função "Buscar Ofícios" para localizar com mais agilidade a solicitação.

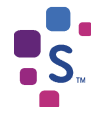

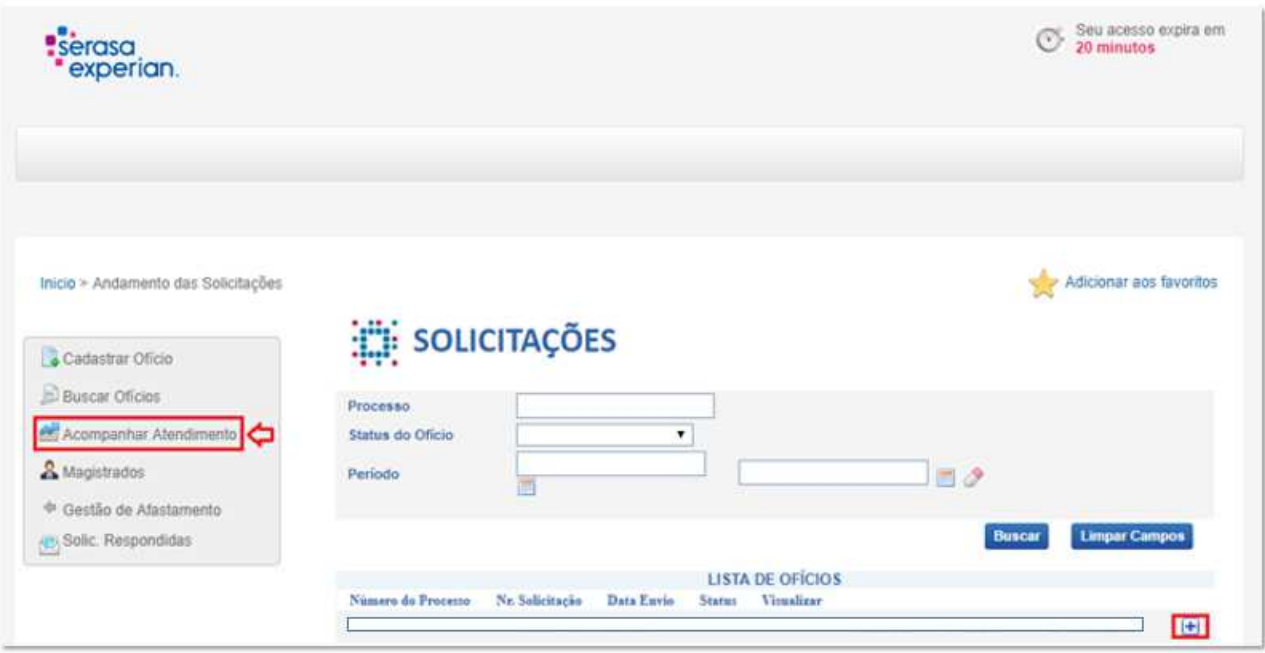

Imagem 14 – Acompanhar atendimento

Na listagem de resultado da pesquisa, o ícone " + " permite a visualização do histórico da solicitação enviada, incluindo detalhamento de data e hora.

A tabela "Histórico Ofício" disponibiliza todos os andamentos da solicitação, desde a sua criação até o envio da resposta da Serasa Experian. É possível verificar a data de criação do Ofício (status "Aguardando envio") e o horário de envio para a Serasa Experian (status "Em atendimento"), bem como o tempo de análise e envio da carta resposta (status "Finalizado").

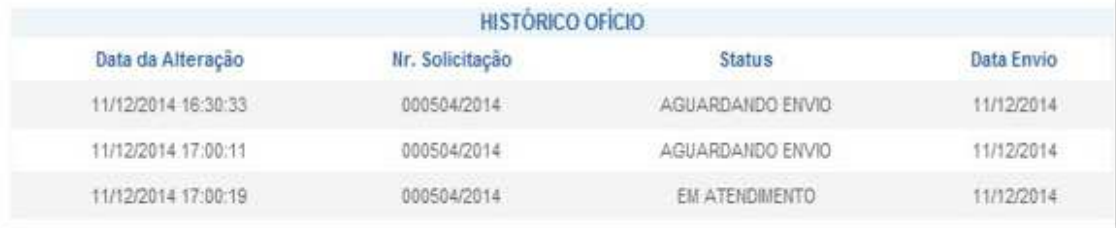

Imagem 15 – Histórico do Ofício

#### 3.7. Solicitações respondidas

Através dessa funcionalidade, é possível listar, de forma rápida e sem o uso de filtros, as últimas solicitações respondidas. Também é possível visualizar o Ofício cadastrado e a "carta resposta" de forma similar à função "Buscar Ofícios" (item 3.5 – página 15).

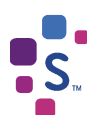

| Cadastrar Oficio        |                                                | : SOLIC. RESPONDIDAS      |                     |            |                   |                     |
|-------------------------|------------------------------------------------|---------------------------|---------------------|------------|-------------------|---------------------|
| <b>Buscar Oficios</b>   | Número do Oficio                               | Numero do Processo        | Usuario             | Data Envio | <b>Status</b>     | Visualizar          |
| Acompanhar              | 000405/2014                                    | 0000000-00.0000.0.00.0001 | Dirigente Homologi  | 28/11/2014 | <b>FINALIZADO</b> | VÄ                  |
| Atendimento             | 000406/2014                                    | 0000000.05 0000.5 00.0003 | Dirigente Homolog   | 2021122014 | FRALIZADO         | VÄ                  |
| & Magistrados           | 000407/2014                                    | 0000000-00 0000 0 00 0004 | Dirigente Homolog   | 28/11/2014 | <b>FWALIZADO</b>  | $\vee$ B            |
| * Gestão de Afastamento | 000408/2014                                    | 0000000-00 0000 0.00.0005 | Dirigente Homolog   | 28/11/2014 | FINALIZADO        | $\vee$ D.           |
| Solic, Respondidas      | 000409/2014                                    | 0000000-00.0000.0.00.0000 | Dirigente Homolog   | 28/11/2014 | FWALZADO          | $\vee$ $\mathbb{R}$ |
|                         | 000410/2014                                    | 0000000-00.0000.0.00.0007 | Dirigente Hoiniciog | 28/11/2914 | FBIAL(ZADO)       | $\vee$ $\Box$       |
|                         | 000411/2014                                    | 0000000-00.0000.0.00.0000 | Dirigente Homologi  | 28/11/2014 | FINALIZADO        | ✔耳                  |
|                         | 000412/2014                                    | 0000000-00 0000 0 00 0009 | Dirigente Hoinolog  | 28/11/2014 | FWALIZADO         | VÄ                  |
|                         | 000413/2014                                    | 0100306-00 0000 00:0010   | Dirigente Homologi  | 20/11/2014 | FWALIZADO         | $\vee$ R            |
|                         | 000414/2014<br>$\mathfrak{D}$<br>э<br>15<br>-2 | 0000000-00.0000.0.00.0011 | Dirigente Homoloo   | 28/11/2014 | FNALIZADO         | マロ                  |

Imagem 16 – Solicitações respondidas

### 4. DÚVIDAS FREQUENTES

#### **Ao tentar acessar a aplicação, recebi a mensagem de retorno "Usuário sem permissão para esta aplicação. Por favor entre em contato com o Administrador do Sistema". Como devo proceder?**

A mensagem indica que o usuário não está cadastrado. Caso tenha perfil de magistrado ou dirigente, é necessário entrar em contato com a equipe SerasaJUD para análise do cadastro. O contato pode ser feito pelo e-mail serasajud@br.experian.com ou por telefone: (11) 2608-5510. Se você tem perfil de Servidor Designado, seu cadastro deverá ser feito pelo magistrado diretamente no sistema, conforme item 3.2.

#### **Ao tentar acessar a aplicação, recebi a mensagem de retorno "Usuário não está atribuído a nenhuma Vara, entrar em contato com o Administrador do Sistema". Como devo proceder?**

Caso tenha perfil de magistrado, essa mensagem indica que o dirigente da Unidade ainda não fez a vinculação, conforme procedimento indicado no item 3.1. Caso você tenha perfil de dirigente, será necessário regularizar seu cadastro. Entre em contato com a equipe SerasaJUD através do e-mail serasajud@br.experian.com ou por telefone (11) 2608-5510.

#### **Ao tentar acessar a aplicação, recebi a mensagem de retorno "403 – Forbidden: Access is denied". Como devo proceder?**

A mensagem está relacionada à permissão para acesso ao link da aplicação SerasaJUD. Você deve pedir a verificação da equipe de TI do Tribunal, para constatar se há algum impedimento ou bloqueio de acesso ao link https://sitenet05.serasa.com.br/SerasaJudicial/Default.aspx. Também pode haver alguma falha no reconhecimento da certificação digital do usuário.

#### **Quero anexar à solicitação um arquivo em PDF. Existe algum impedimento?**

O envio de arquivos PDF é permitido, mas tem algumas limitações. Ele deve ter o tamanho máximo de 10 MB, e o nome do documento não pode ultrapassar o limite de 99 caracteres.

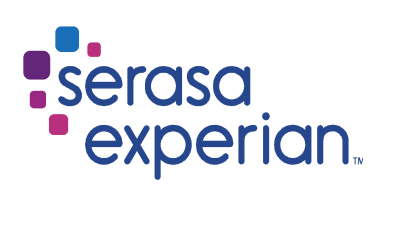

Fale com nossa equipe de atendimento.

Vamos ajudá-lo a sanar suas dúvidas.

serasaexperian.com.br/serasajud/

(11) 2608-5510

serasajud@br.experian.com

**Serasa Experian – São Paulo**  Al. dos Quinimuras, 187 - CEP 04068 900 - São Paulo - SP – Brasil

**Serasa Experian – São Carlos**  Rua Episcopal, 2005 - CEP 13560 049 - São Carlos - SP – Brasil